## Languages

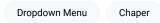

Each book and chaper can be identified according to its language by selecting the desired language from the *Language* > *Content Language* dropdown menu while editing.

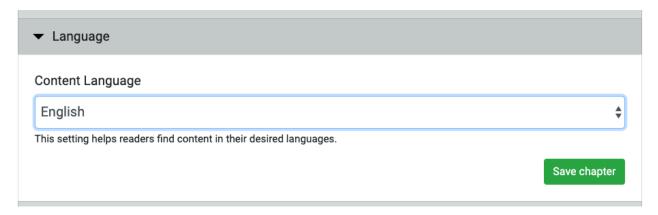

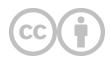

This content is provided to you freely by EdTech Books.

Access it online or download it at <a href="https://edtechbooks.org/userguide/setting\_language">https://edtechbooks.org/userguide/setting\_language</a>.